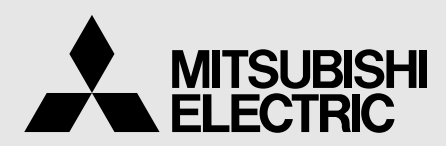

# **CP9500DW**

# **BEDIENUNGSANLEITUNG**

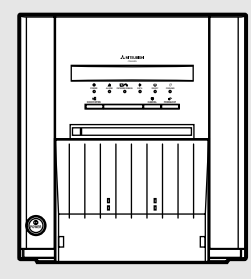

BITTE LESEN SIE DIE ANLEITUNG VOR DER INBETRIEBNAHME DES GERÄTES. KONSULTIEREN SIE SIE, WENN SIE FRAGEN ZUM GEBRAUCH DES GERÄTES HABEN.

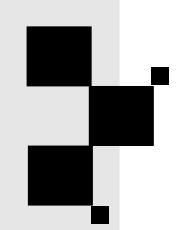

# DIGITAL-FARBDRUCKER

Dieser digitale Farbdrucker entspricht den Anforderungen der EG Richtlinie 89/336/EWG, 73/23/EWG, 93/68/EWG und den anderen relevanten Vorschriften der Richtlinie 1999/5/EG.

Die Anforderungen zur Störfestigkeit wurden so ausgewählt, daß bei einer Benutzung im Wohnbereich, in Geschäfts-und Gewerbebereichen sowie in Kleinbetrieben, sowohl innerhalb als auch außerhalb der Gebäude, eine angemessene Störfestigkeit gegeben ist. Alle Einsatzorte sind dadurch gekennzeichnet, daß sie direkt an die öffentliche Niederspannungs-Stromversorgung angeschlossen sind.

# **ACHTUNG:**

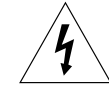

**GEFAHR EINES STROMSCHLAGES; BITTE NICHT ÖFFNEN.**

UM DIE GEFAHREN EINES STROMSCHLAGES ZU REDUZIEREN, ÖFFNEN SIE AUF KEINEN FALL DIE ABDECKUNG (ODER DIE RÜCKSEITE) DES GERÄTES. IM INNEREN DES GERÄTES BEFINDEN SICH KEINERLEI TEILE, DIE DURCH DEN BENUTZER ZU WARTEN WÄREN. ÜBERLASSEN SIE DIE WARTUNG BITTE QUALIFIZIERTEM SERVICETECHNIKERN.

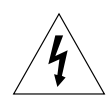

Das Blitzsymbol innerhalb eines gleichschenkligen Dreiecks, ist dazu bestimmt, den Benutzer zu alarmieren und darauf hinzuweisen, dass nicht isolierte "gefährliche Spannungen" innerhalb des Produktgehäuses auftreten, die zu einem lebensgefährlichen Stromschlag führen können.

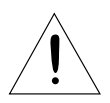

Das Ausrufezeichen innerhalb eines gleichschenkligen Dreiecks ist dazu bestimmt, den Benutzer zu alarmieren und darauf hinzuweisen, dass sich in der im Lieferumfang dieses Gerätes enthaltenen Literatur, wichtige Betriebs- und Wartungs- (Service) Informationen befinden.

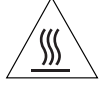

Das Symbol "Achtung, heiße Oberfläche" zeigt an, dass der markierte Bereich unter Umständen heiß ist und nicht berührt werden sollte.

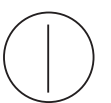

Das "EIN/AUS"-Symbol zeigt den Netzschalter der zum trennen der Netzspannung dient, an.

Das "Wechselstrom"-Symbol zeigt an, dass sich das Gerät ausschließlich für Wechselstrom eignet.

# **WARNUNG:**

Verwenden Sie in Europa ausschließlich das mitgelieferte Netzkabel.

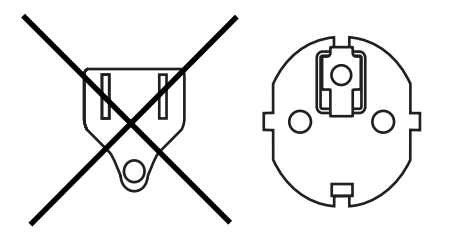

# <span id="page-2-0"></span>**INHALT**

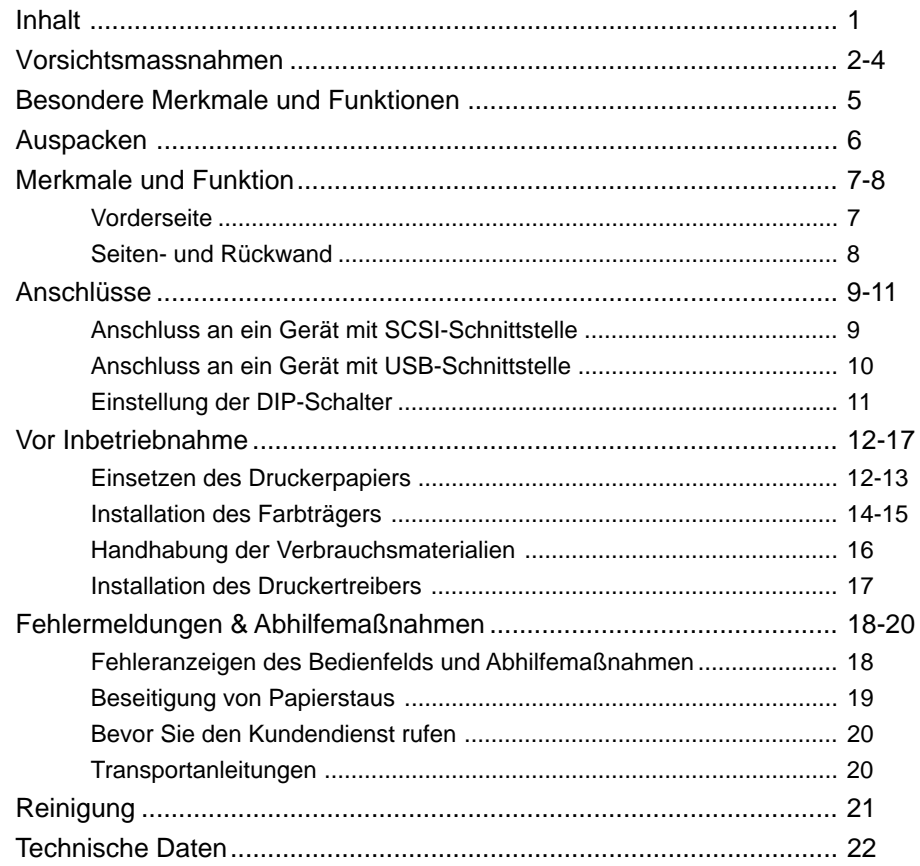

**[ANSCHLÜSSE](#page-10-0)**

**ANSCHLÜSSE** 

VORBE-<br>REITUNGEN

**FEHLERSUCHE** 

VORSICHTS-<br>MASSNAHMEN

**AUSSTATTUNGS-**<br>MERKMALE

**1**

# <span id="page-3-0"></span>**VORSICHTSMASSNAHMEN**

Aus Sicherheitsgründen sind die folgenden Vorsichtsmaßnahmen besonders zu beachten:

#### **STROMVERSORGUNG**

Dieser Digital-Farbdrucker ist für einen Betrieb mit 120V Wechselstrom 50/60Hz in den U.S.A. und Canada, und mit 220V-240V AC 50/60Hz in Europa ausgelegt.

Das Gerät darf niemals an einer Stromversorgung angeschlossen werden, die spannungs- und/oder frequenzmäßig von den angegebenen Werten abweicht.

#### **Hinweis: Dieses Gerät muß geerdet werden.**

Das Gerät entspricht der Schutzklasse 1, Typ B.

# **VORSICHTSMASSNAHMEN**

#### **BEI AUFTRETEN EINER BETRIEBSSTÖRUNG**

Wenn am Gerät eine Rauchentwicklung oder ein ungewöhnliches Geräusch festgestellt wird, ist die Netzleitung sofort abzuziehen und die Kundendienststelle zu Rate zu ziehen. Das Gerät (ohne Abhilfsmaßnahmen zu ergreifen) niemals in diesem Zustand weiterbenutzen.

#### **KEINE GEGENSTÄNDE IN DAS GERÄT EINFÜHREN**

Jegliche Art von Gegenständen, die in das Gerät eingeführt werden, stellen ein Sicherheitsrisiko dar und können zu umfangreichen Schäden am Digital-Farbdrucker führen.

#### **KEINE GEGENSTÄNDE AUF DEN DIGITAL-FARBDRUCKER STELLEN**

Schwere Gegenstände, die auf dem Digital-Farbdrucker abgestellt werden, können das Gerät beschädigen oder die Belüftung blockieren.

#### **DIE NETZLEITUNG VORSICHTIG BEHANDELN**

Eine Beschädigung der Netzleitung kann ein Feuer oder einen Stromschlag verursachen. Beim Abziehen der Netzleitung immer am Stecker und niemals an der Leitung selbst anfassen.

#### **KEINE GEFÄSSE MIT FLÜSSIGKEITEN AUF DEM GERÄT ABSTELLEN**

"Vermeiden Sie aus sicherheitstechnischen Gründen das Hantieren mit Flüssigkeiten in der Nähe des Gerätes." Blumenvasen, Trinkgläser oder ähnliche Behälter, die Flüssigkeiten enthalten, dürfen nicht auf das Gerät gestellt werden. Sollte Flüssigkeit ins Geräteinnere gelangen, ziehen Sie sofort das Netzkabel aus der Steckdose, und wenden Sie sich an eine Kundendienst-Werkstatt. Wird das Gerät nach dem Eintritt von Flüssigkeiten weiter benutzt, kann das zu schweren Schäden führen.

#### **NEHMEN SIE UNTER KEINEN UMSTÄNDEN DAS GEHÄUSE AB**

Jegliche Berührung der Bauteile im Inneren das Geräts ist gefährlich und kann außerdem zu Funktionsstörungen führen. Alle Prüfungen und Einstellungen im Geräteinneren überlassen Sie bitte einem qualifiziertem Kundendienstpersonal. Bevor Sie das Gerät an dafür vorgesehenen Abdeckungen öffnen, zum Beispiel zur Beseitigung von Papierstaus, ziehen Sie unbedingt das Netzkabel ab.

#### **ZIEHEN SIE BEI LÄNGEREM NICHTGEBRAUCH DEN NETZSTECKER AB**

Schalten Sie bei längerer Abwesenheit den Netzschalter aus, und ziehen Sie das Netzkabel aus der Steckdose.

#### **WENN SIE DAS GERÄT TRANSPORTIEREN**

Wenn Sie dieses Gerät transportieren, dann nehmen Sie den Farbträger und das Druckerpapier aus dem Gerät heraus. Siehe den Abschnitt "TRANSPORTANLEITUNGEN" auf Seite 20.

#### **VORSICHT IM BEREICH DES PAPIERAUSGABESCHACHTES**

Stecken Sie während des Druckens weder Ihre Hand noch irgendwelche anderen Gegenstände in den Papierausgabeschacht hinein. Berühren Sie nicht die Schneideklinge innerhalb des Papierausgabeschachtes. Dies könnte zu einer Verletzung Ihrer Finger führen.

#### **BERÜHREN SIE NICHT DEN THERMOKOPF**

Berühren Sie nicht mit Ihrer Hand den Thermokopf (der sich im Inneren des Gerätes befindet). Der Thermokopf wird sehr stark erhitzt. Das Berühren könnte zu Verletzungen führen.

#### **WENN DAS DRUCKPAPIER EINGELEGT WIRD, ENTFERNEN SIE EINEN FLANSCH UND HALTEN SIE DAS DRUCKPAPIER AN DER SEITE OHNE FLANSCH AUFRECHT**

Wenn Sie das Druckpapier seitlich auf den Tisch legen, usw. kann es sich aufrollen und herunterfallen. Dies kann Verletzungen zur Folge haben.

#### **ANSCHLUSSKABEL**

Verwenden Sie das mitgelieferte Netzkabel.

**[INHALT](#page-2-0)**

**[ANSCHLÜSSE](#page-10-0)**

**ANSCHLUSSE** 

VORSICHTS-ASSNAHMEN

**AUSSTATTUNGS NERKMALE** 

**[SONSTIGES](#page-22-0) VORSICHTS- MASSNAHMEN [AUSSTATTUNGS-](#page-8-0) MERKMALE VORBE- [REITUNGEN](#page-13-0) [FEHLERSUCHE](#page-19-0)**

**REITUNGEN** VORBE-

**FEHLERSUCHE** 

#### **ENTFERNEN SIE DEN PAPIERSTREIFEN-AUFFANGBEHÄLTER, WENN SIE DIE TÜR ÖFFNEN ODER SCHLIESSEN**

Wenn Sie die Tür bei installiertem Papierstreifen-Auffangbehälter öffnen oder schließen, kann sich der Behälter lösen und herunterfallen. Dies kann zu Verletzungen oder Schäden führen.

# **HINWEISE ZUM AUFSTELLORT**

### **SORGEN SIE FÜR GUTE BELÜFTUNG DES GERÄTES**

Ventilationsschlitze und Löcher befinden sich auf der Rückseite und auf den beiden Seiten dieses Gerätes. Stellen Sie das Gerät auf eine feste, ebene Unterlage, und halten Sie bei der Aufstellung einen Mindestabstand von 10 cm zur Wand ein, um eine einwandfreie Belüftung zu garantieren. Wenn Sie das Gerät in ein System-Rack stellen, dann lassen Sie genug Platz zwischen dem Gerät und der Rückseite des Racks.

#### **UNGEEIGNETE AUFSTELLUNGSORTE**

Vermeiden Sie bei der Aufstellung des Geräts instabile Unterlagen sowie Orte, die starken Vibrationen ausgesetzt sind. Achten Sie auch darauf, daß das Gerät nicht Schwefelwasserstoff oder Säureionen ausgesetzt wird, wie es zum Beispiel in der Nähe von Thermalquellen der Fall wäre.

# **AUFSTELLPLÄTZE MIT HOHER LUFTFEUCHTIGKEIT UND STARKER STAUBENTWICKLUNG**

Das Gerät nicht an Orten aufstellen, an denen hohe Luftfeuchtigkeit oder starke Staubentwicklung auftritt, da dies eine Beschädigung des Gerätes verursachen kann. Ebenso sind Plätze zu vermeiden, in denen das Gerät ölhaltigem Rauch und Dämpfen ausgesetzt ist.

#### **PLÄTZE MIT STARKEM WÄRMEEINFLUSS**

Aufstellorte, die direkter Sonnenbestrahlung ausgesetzt sind, sowie Plätze in der Nähe von Heizkörpern, können durch die entstehenden hohen Temperaturen das Gehäuse verziehen, was leicht eine Funktionsstörung verursachen kann.

#### **STELLEN SIE DAS GERÄT AUF EINE EBENE UNTERLAGE**

Wenn Sie den Digital-Farbdrucker in einer schrägen Lage oder auf einer instabilen Unterlage aufstellen, kann dadurch seine Funktion beinträchtigt werden.

#### **SCHÜTZEN SIE DAS GERÄT VOR KONDENSWASSERBILDUNG**

Wenn das Gerät schnell von einem sehr kalten an einen warmen Ort gebraucht wird, kann es zu Kondenswasserbildung kommen. In diesem Fall ist kein Druckbetrieb möglich.

#### **BETRIEBSTEMPERATUR**

Der Betriebstemperaturbereich des Gerätes liegt zwischen 5 und 40°C bei einer Luftfeuchtigkeit von 30% bis 80%. Wird dieses Gerät in einem System-Rack benutzt, ist sicherzustellen, daß diese Außentemperatur auch im Rack eingehalten werden.

# **FÜR EINE LANGE LEBENSDAUER DES GERÄTES**

#### **UNVERTRÄGLICHE STOFFE FÜR DEN DIGITAL-FARBDRUCKER**

Die Farbbeschichtung blättert ab, oder der Kunststoff des Gehäuses verformt sich, wenn das Gerät mit chemischen Mitteln, Waschbenzin, Verdünner oder anderen Lösungsmitteln gereinigt wird, wenn Gummi- oder PVC-Gegenstände längere Zeit mit dem Gerät in Berührung kommen oder wenn das Gerät mit Insektiziden eingesprüht wird.

#### **PFLEGE DES GERÄTEGEHÄUSES**

Den Netzstecker aus der Steckdose ziehen und das Gerät mit einem weichen, in mildem Seifenwasser angefeuchteten Tuch reinigen. Vor erneuter Inbetriebnahme vollständig trocknen lassen. Keinesfalls scharfe Reinigungsmittel oder Scheuermittel verwenden.

#### **DRUCKKOPFVERSCHLEISS**

Der Thermodruckkopf ist ebenso wie der Videokopf einem Verschleiß ausgesetzt. Bei verschlissenem Druckkopf lassen sich die feinen Bilddetails kaum mehr zufriedenstellend ausdrucken. In diesem Fall ist ein Druckkopfaustausch erforderlich, der von qualifiziertem Servicepersonal vorgenommen werden muß.

**ASSNAHMEN /ORSICHTS-**

# **ANSCHLUSS VON GERÄTEN AN DEN DIGITAL-FARBDRUCKER**

Beim Anschluß von Geräten an den Digital-Farbdrucker sind die entsprechenden Anweisungen in den Gebrauchsanleitung dieses Gerätes zu beachten.

#### **VORSICHT BEI WECHSEL DES AUFSTELLORTS**

Bei einem Wechsel des Aufstellorts des Digital-Farbdruckers unbedingt heftige Stöße vermeiden, da diese zu einer Hauptursache für Schäden werden können. Außerdem hierbei die Netzstecker des Druckers und der angeschlossenen Geräte ziehen.

# **ANDERE HINWEISE**

- Ziehen Sie das Druckpapier nicht heraus und berühren Sie es nicht, bis der Druckvorgang abgeschlossen wurde. Eine Nichtbeachtung dessen könnte zu einer Beeinträchtigung der Druckqualität oder zu einer Fehlfunktion führen.
- Auf dem Druckerpapier oder auf dem Farbträger klebender Staub oder Fremdkörper oder Verformungen, die aufgrund extrem hoher oder niedriger Temperaturen entstanden sind, könnten zu Farbverlust, ungleichmäßiger Farbverteilung oder Falten auf den Druckbildern führen.

#### **HINWEIS:**

**BITTE BEACHTEN SIE, DASS DIE IM SPEICHER GESPEICHERTEN BILDER VERLORENGEHEN, WENN ES ZU STÖRUNGEN AM GERÄT KOMMT.**

# **BESONDERE MERKMALE UND FUNKTIONEN**

### <span id="page-6-0"></span>**5 DRUCKFORMATE STEHEN JE NACH VERWENDUNGSZWECK ZUR VERFÜGUNG**

5 Druckformate, 9x13 (3.5x5") (max. 89 x 127 mm), 10x15 (4x6") (max. 102 x 152 mm), 13x18 (5x7") (max. 127 x 178 mm), 15x20 (6x8") (max. 152 x 203 mm) und 15x23 (6x9") (max. 152 x 229 mm), können ausgewählt werden.

#### **DRUCKEN MIT HOHER GESCHWINDIGKEIT**

Die Druckgeschwindigkeit beträgt etwa 20 Sekunden (bei Ausdruck des 9x13 (3.5x5"), Fine mode). Durch das Rollenpapier reduziert sich die Dauer des Papierwechsels.

#### **DRUCKEN MIT HOHER KAPAZITÄT**

Im 9x13 (3.5x5") sind maximal 680 Ausdrucke pro Rolle möglich. Eine große ökonomische Druckkapazität pro Rolle reduziert die Austauschfrequenz.

# **DRUCKEN MIT HOHER QUALITÄT**

Der Farbdrucker CP9500DW arbeitet mit dem Thermosublimationsverfahren, das hervorragende Bilder von hoher Qualität erzeugt. Dabei lassen sich Halbtonbilder mit 256 Farbtonstufen und 16,7 Millionen Farben für jeden YMC-Punkt erzielen.

#### **HOHE AUFLÖSUNG MIT 346 DPI**

CP9500DW besitzt für hochpräzise Bilder und scharfe Fotografien eine Auflösung von 346 DPI.

#### **ZUSATZFUNKTIONEN DIE MIT EINER REIHE VON SCHNITTSTELLEN UND SYSTEMEN KOMPATIBEL SIND**

- (1) Eingang und Ausgang der Steuersignale mithilfe des Hi-Speed USB-Interface (Ver. 2.0).
- (2) Eingang und Ausgabe der Steuersignale mithilfe des SCSI II-Interface.
- (3) Neu entwickelter Druckertreiber, der die PC-Bearbeitungszeit verkürzt.

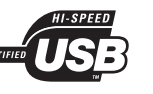

MASSNAHMEN VORSICHTS-

# <span id="page-7-0"></span>**AUSPACKEN**

# **AUSPACKEN [SONSTIGES](#page-22-0) VORSICHTS- [MASSNAHMEN](#page-3-0) [AUSSTATTUNGS-](#page-8-0) MERKMALE VORBE- [REITUNGEN](#page-13-0) [FEHLERSUCHE](#page-19-0)** Gehen Sie zum Auspacken des Gerätes wie folgt vor. Überprüfen Sie den Inhalt. **ASSNAHMEN** VORSICHTS-1**Öffnen Sie den Karton an der Oberseite.**  $\overline{C}$ **AUSSTATTUNGS MERKMALE** 2**Entfernen Sie die obere Polsterung zusammen mit den Zubehörteilen. ANSCHLUSSE [ANSCHLÜSSE](#page-10-0)** 3**Halten Sie die Pappgriffe fest und ziehen Sie sie vorsichtig nach oben, um den Drucker zusammen mit der unteren Polsterung aus dem Karton zu nehmen.** Stellen Sie sicher, daß die Pappe gerade nach oben herausgezogen wird. **HINWEIS REITONGEN** Der Drucker wiegt in etwa 17 kg. Handhaben Sie ihn mit der gebotenen Vorsicht. Ó VORBE-4**Entfernen Sie die Polsterung vom Drucker.** Halten Sie die durch Pfeile markierte Teile fest und ziehen Sie den Drucker direkt nach **FEHLERSUCHE** oben. 5**Entfernen Sie die Schutzfolie.** 0 Bewahren Sie die Polster für einen eventuellen erneuten Transport des Druckers auf. Halten Sie bei einem Bewegen des Druckers den unteren vorderen Teil sowie den Griff an der Rückseite fest. **Griff** SONSTIGES 2 **INHALT** Überprüfen Sie unbedingt den Verpackungsinhalt auf Vollständigkeit. **[INHALT](#page-2-0)** Kurzanleitung Papierstreifen-Farbträgerkassette CD-ROM | Papierhalter Abstandhalter Auffangbehälter Die Farbträgerkassette ist im Drucker enthalten. Ù PapierauffangNetzkabel SCSI Terminator

<span id="page-8-0"></span>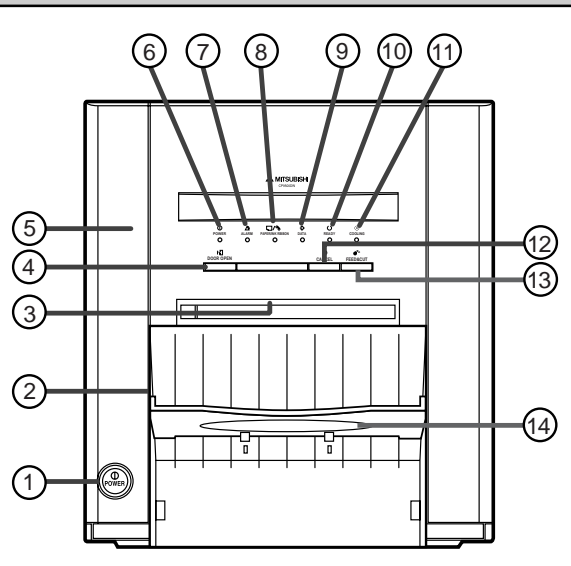

# 1 **TASTE POWER**

Verwenden Sie diese Taste zum EIN- und AUSSCHALTEN des Druckers.

Drücken Sie diese Taste, um das Gerät einzuschalten. Bei nochmaliger Betätigung der Taste schaltet sich das Gerät aus.

# 2 **PAPIERSTREIFEN-AUFFANGBEHÄLTER**

Fängt die Papierschnitzel auf, die beim Schneiden der Ränder anfallen. Um ein Aufstauen der Papierschnitzel an der Druckerausgabe zu verhindern, entsorgen Sie die Papierschnitzel bitte regelmäßig.

#### **HINWEIS**

Entfernen Sie den Auffangbehälter, bevor Sie die Tür öffnen. Wenn die Tür bei befestigtem Auffangbehälter geöffnet wird, könnten der Drucker oder dieser Auffangbehälter unter Umständen beschädigt werden.

# 3 **DRUCKAUSGABESCHACHT**

Hier tritt das Druckerpapier aus.

# 4 **DOOR OPEN-TASTE**

Wenn Sie diese Taste drücken, während die Stromversorgung eingeschaltet ist, öffnet sich die Tür innerhalb von etwa fünf Sekunden.

# 5 **DRUCKEINHEIT**

Öffnen Sie die Druckeinheit, wenn Sie das Druckerpapier oder den Farbträger wechseln wollen. Drücken Sie auf die 4DOOR OPEN-Taste um den Drucker zu öffnen.

# 6 **ANZEIGE POWER**

Wenn der Gerät eingeschaltet ist, leuchtet die Anzeige.

# 7 **ANZEIGE ALARM**

Diese Anzeige leuchtet oder blinkt, wenn ein Papierstau aufgetreten oder die Tür offen ist. [Siehe Seite 18.](#page-19-0)

# **VORDERSEITE**

#### **PAPIERSTREIFEN-AUFFANGBEHÄLTER**

Haken Sie den Papierstreifen-Auffangbehälter mit Hilfe seiner Laschen ein.

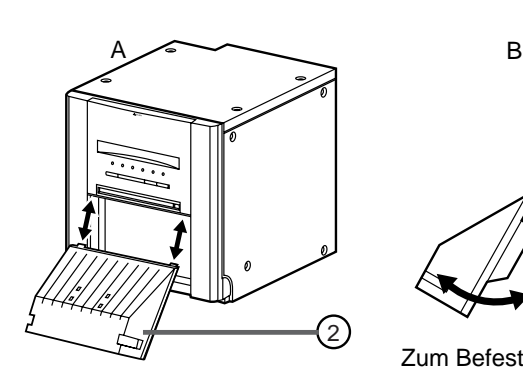

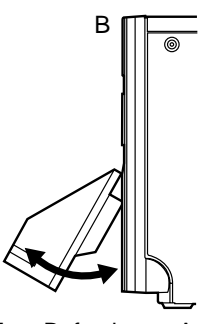

Zum Befestigen: A -> B Zum Entfernen: B -> A

# 8 **ANZEIGE PAPER / INK RIBBON**

Wenn ein Fehler betreffend des Farbbandes oder Druckpapiers auftritt, leuchtet oder blinkt diese Anzeige. [Siehe Seite 18.](#page-19-0)

# 9 **ANZEIGE DATA**

Diese Anzeige blinkt während des Datentransfers. Sie leuchtet während des Druckbetriebs.

# **@ ANZEIGE READY**

Diese Anzeige leuchtet, wenn dieses Gerät für den Datenempfang bereit ist. Die Anzeige leuchtet auch während der Datenübertragung.

# **10 ANZEIGE COOLING**

Diese Anzeige blinkt, wenn das Gerät überhitzt ist. [Siehe](#page-19-0) [Seite 18.](#page-19-0)

# C**TASTE CANCEL**

Wenn Sie diese Taste länger als 1 Sekunden gedrückt halten, wird der Endlosdruck abgebrochen. Nachdem das auszuführende Drucken zum Zeitpunkt des Drückens dieser Taste abgeschlossen wurde, wird das Druckverfahren abgebrochen.

# **13 TASTE FEED & CUT**

Wenn Sie diese Taste länger als 1 Sekunden gedrückt halten, wird das Druckpapier vorgeschoben und abgeschnitten.

# **E PAPIERAUFFANG**

Sie können bis Ausdrucke in diesem Papierauffang stapeln. Lesen Sie hinsichtlich der Installation des Papierauffangs die nächste Seite. Installieren Sie nicht den Papierauffang, wenn Sie Druckpapier der Größe 13x18(5x7"), 15x20(6x8") oder 15x23(6x9") verwenden.

#### **HINWEIS**

Sie können bis zu 10 Ausdrucke in diesem Papierauffang stapeln. Allerdings ist es empfehlenswert, die im Papierauffang gestapelten Ausdrucke regelmäßig zu entfernen. Wenn die Drucke nicht regelmäßig entfernt werden, kann es zu Papierstaus kommen.

**[ANSCHLÜSSE](#page-10-0)**

**ANSCHLÜSSE** 

**AUSSTATTUNGS MERKMALE** 

MASSNAHMEN VORSICHTS-

**[SONSTIGES](#page-22-0) VORSICHTS- [MASSNAHMEN](#page-3-0) AUSSTATTUNGS- MERKMALE VORBE- [REITUNGEN](#page-13-0) [FEHLERSUCHE](#page-19-0)**

**REITONGEN** VORBE-

**FEHLERSUCHE** 

<span id="page-9-0"></span>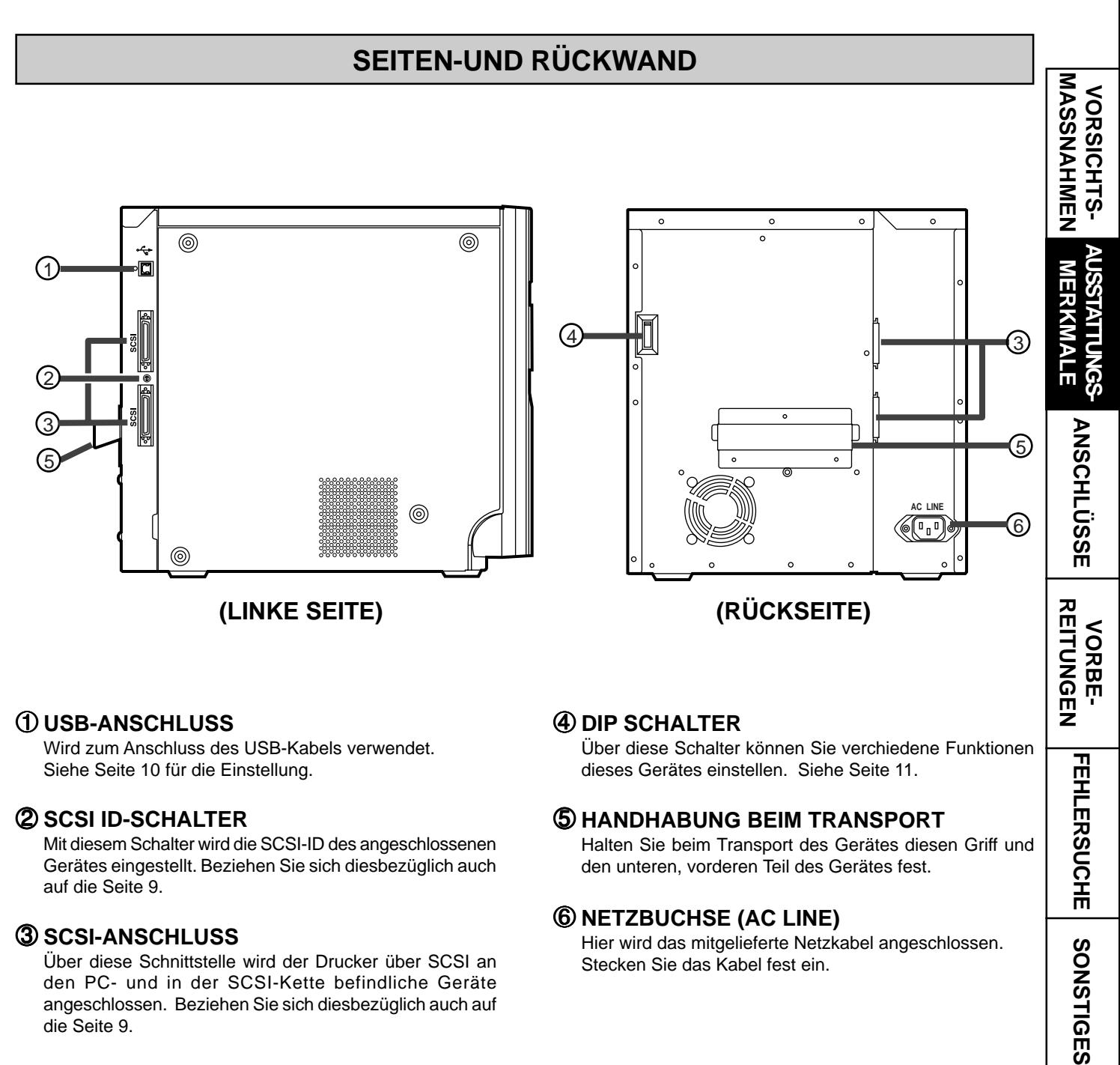

# 1 **USB-ANSCHLUSS**

Wird zum Anschluss des USB-Kabels verwendet. [Siehe Seite 10 für die Einstellung.](#page-11-0)

# 2 **SCSI ID-SCHALTER**

Mit diesem Schalter wird die SCSI-ID des angeschlossenen Gerätes eingestellt. [Beziehen Sie sich diesbezüglich auch](#page-10-0) [auf die Seite 9.](#page-10-0)

# 3 **SCSI-ANSCHLUSS**

Über diese Schnittstelle wird der Drucker über SCSI an den PC- und in der SCSI-Kette befindliche Geräte angeschlossen. [Beziehen Sie sich diesbezüglich auch auf](#page-10-0) [die Seite 9.](#page-10-0)

# 4 **DIP SCHALTER**

Über diese Schalter können Sie verchiedene Funktionen dieses Gerätes einstellen. [Siehe Seite 11.](#page-12-0)

# 5 **HANDHABUNG BEIM TRANSPORT**

Halten Sie beim Transport des Gerätes diesen Griff und den unteren, vorderen Teil des Gerätes fest.

# 6 **NETZBUCHSE (AC LINE)**

Hier wird das mitgelieferte Netzkabel angeschlossen. Stecken Sie das Kabel fest ein.

# **INSTALLATION DES PAPIERAUFFANGS**

Haken Sie den Papierauffang mithilfe seiner Laschen ein. Installieren Sie nicht den Papierauffang, wenn Sie Druckpapier der Größe 13x18(5x7"), 15x20(6x8") oder 15x23(6x9") verwenden.

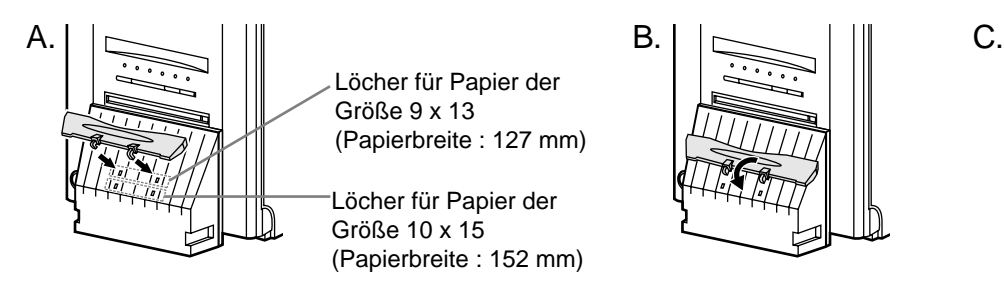

Löcher für Papier der Größe 9 x 13 (Papierbreite : 127 mm)

Löcher für Papier der Größe 10 x 15 (Papierbreite : 152 mm)

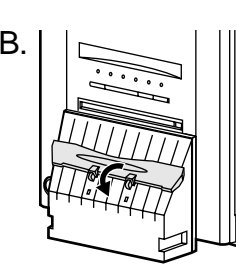

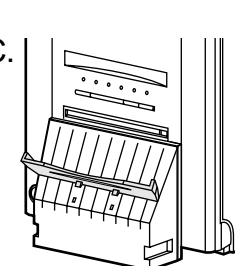

**[INHALT](#page-2-0)**

**FEHLERSUCHE** 

# <span id="page-10-0"></span>**ANSCHLÜSSE**

# **ANSCHLUSS AN EIN GERÄT MIT SCSI-SCHNITTSTELLE**

# **ANSCHLUSS AN EINEM PC (BEISPIEL)**

1**Drücken Sie die POWER-Taste, um das Gerät einzuschalten.**

2**Drücken Sie die DOOR OPEN-Taste, um die Druckeinheit zu öffnen.**

3**Stellen Sie den Eingangswahlschalter im Innern dieses Gerätes auf SCSI.**

Drücken Sie auf die Mitte der Tür, um sie zu schließen.

# 4**Schalten Sie das Gerät durch Drücken der POWER-Taste aus.**

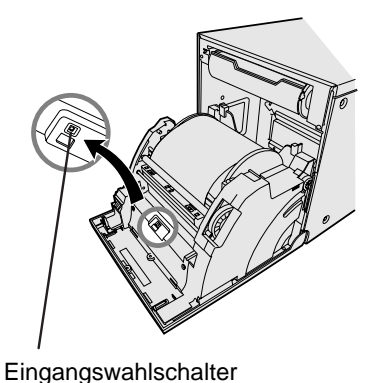

5**Schließen Sie den Drucker mit Hilfe eines SCSI-Kabels an den PC an.**

an SCSI-Anschluß Schließen Sie den Drucker wie in der Abbildung unten dargestellt an einen PC an. Vor dem Anschluß des Gerätes müssen sowohl dieses Gerät als auch alle angeschlossenen Geräte ausgeschaltet sein.

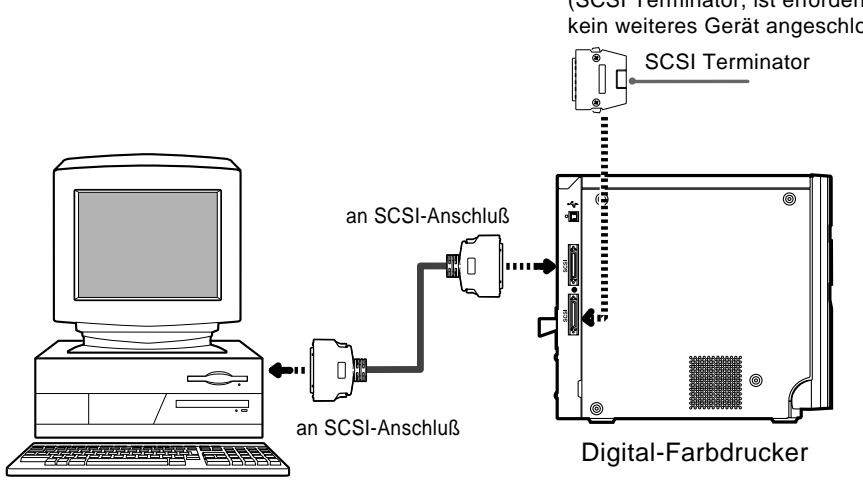

(SCSI Terminator, ist erforderlich, wenn kein weiteres Gerät angeschlossen wird.)

PC, usw

# 6 **Stellen Sie den SCSI ID-Schalter.**

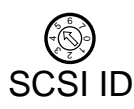

Stellen Sie den SCSI ID-Schalter auf der Rückseite entsprechend dem angeschlossenen PC ein.

- Wenn einige Geräte mit SCSI-Interface am PC angeschlossen sind, wählen Sie nicht die ID-Nummer, die schon von diesem Drucker verwendet wird.
- Drehen Sie den Pfeil, um die SCSI-ID-Nummer unter Zuhilfenahme eines Schraubendrehers einzustellen.
- Die Standard-Einstellung ist Nr. 5.
- Nr. 7 ist standardmäßig von dem von Ihnen verwendeten PC belegt, und Nr. 0 ist von der eingebauten Festplatte des PC belegt.

# 7**Drücken Sie nach der Überprüfung des Anschlusses die POWER-Taste, um den Drucker einzuschalten.**

8 **Schalten Sie den PC ein.**

**ANSCHLÜSSE**

**ANSCHLÜSSE** 

**AUSSTATTUNGS**<br>MERKMALE

**MASSNAHMEN** VORSICHTS-

**[SONSTIGES](#page-22-0) VORSICHTS- [MASSNAHMEN](#page-3-0) [AUSSTATTUNGS-](#page-8-0) MERKMALE VORBE- [REITUNGEN](#page-13-0) [FEHLERSUCHE](#page-19-0)**

**REITUNGEN** VORBE-

**FEHLERSUCHE** 

# **ANSCHLUSS AN EIN GERÄT MIT USB-SCHNITTSTELLE**

- <span id="page-11-0"></span>**ANSCHLUSS AN EINEM PC (BEISPIEL)**
- 1**Drücken Sie die POWER-Taste, um das Gerät einzuschalten.**
- 2**Drücken Sie die DOOR OPEN-Taste, um die Druckeinheit zu öffnen.**
- 3**Stellen Sie den Eingangswahlschalter im inneren des Gerätes auf USB.**

Drücken Sie auf die Mitte der Tür, um sie zu schließen.

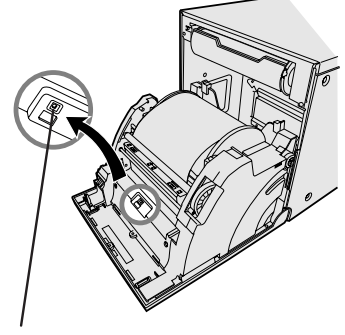

Eingangswahlschalter

# 4**Schalten Sie das Gerät durch Drücken der POWER-Taste aus.**

# 5**Schließen Sie den Drucker mit Hilfe eines USB-Kabels an den PC an.**

Schließen Sie den Drucker wie in der Abbildung unten dargestellt an einen PC an.

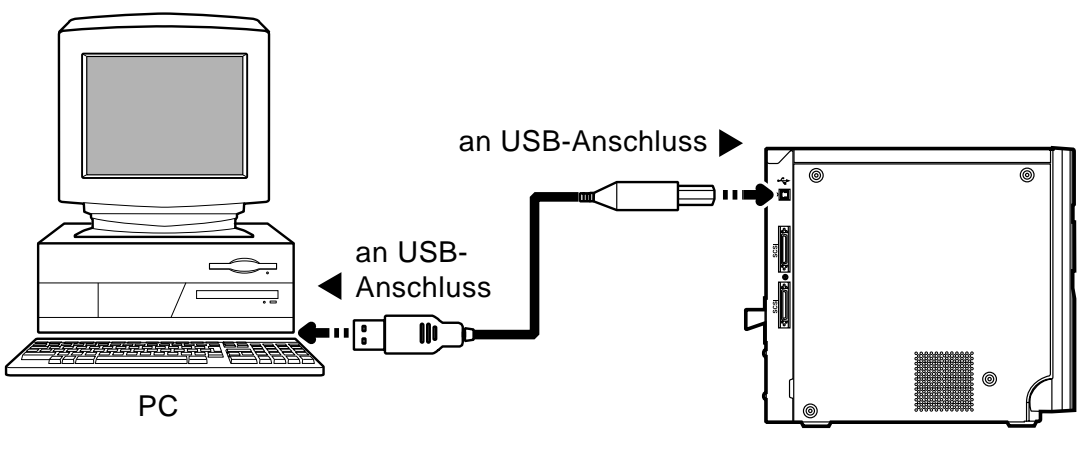

Digital-Farbdrucker

- 6 **Drücken Sie nach der Überprüfung des Anschlusses die POWER-Taste, um dieses Gerät einzuschalten.**
- 7 **Schalten Sie den PC ein.**

**[ANSCHLÜSSE](#page-10-0)**

**ANSCHLÜSSE** 

AUSSTATTUNGS **MERKMALE** 

**MASSNAHMEN** VORSICHTS-

**[SONSTIGES](#page-22-0) VORSICHTS- [MASSNAHMEN](#page-3-0) [AUSSTATTUNGS-](#page-8-0) MERKMALE VORBE- [REITUNGEN](#page-13-0) [FEHLERSUCHE](#page-19-0)**

**REITUNGEN** VORBE-

**FEHLERSUCHE** 

# **EINSTELLUNG DER DIP-SCHALTER**

# <span id="page-12-0"></span>2 **EINSTELLUNG DER DIP-SCHALTER**

Alle Schalter sind werkseitig auf die Position OFF eingestellt. Schalten Sie das Gerät aus, bevor Sie die Einstellung der DIP-Schalter ändern.

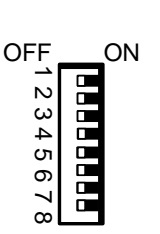

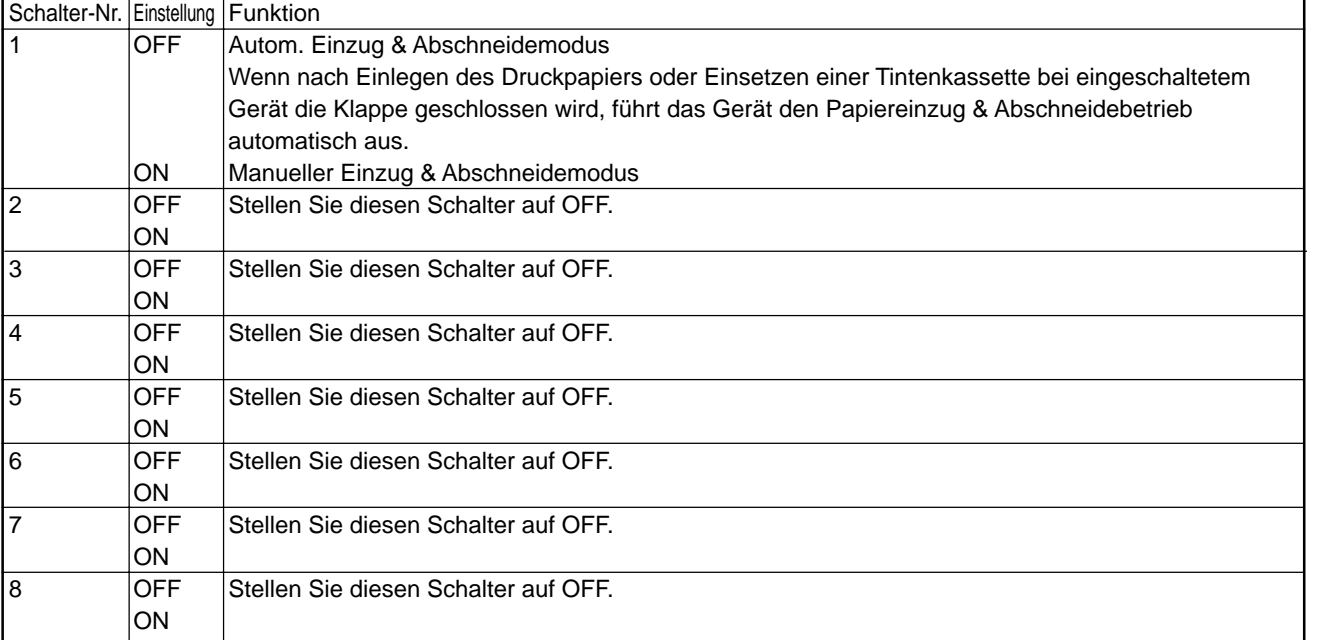

**[INHALT](#page-2-0)**

**[ANSCHLÜSSE](#page-10-0)**

**ANSCHLÜSSE** 

**VORBE-<br>REITUNGEN** 

VORSICHTS-

AUSSTATTUNGS-<br>N<br>N<br>M MERKMALE

<span id="page-13-0"></span>**Vor dem Drucken,**

1 **Legen Sie das Druckerpapier in den Drucker ein. (Siehe unten.)**

2 **[Legen Sie den Farbträger in den Drucker ein. \(Seiten 14-15\)](#page-15-0)**

# **EINLEGEN DES DRUCKERPAPIERS**

# **Abstandshalter**

■ Die Abstandsstücke werden an den Papierflanschen befestigt. Lesen Sie hinsichtlich der Notwendigkeit einer Installation der Abstandsstücke die Schnellanleitung.

Entfernen Sie die Polster zwischen dem Papierflansch und dem Abstandsstück.

Wie die Abstandsstücke befestigt und entfernt werden

1. Drehen Sie das Abstandsstück, bis die Laschen entriegelt sind.

2. Entfernen Sie das Abstandsstück bei zurückgezogenen Papierflansch-Stoppern.

Wenn Sie Druckpapier verwenden, bei dem die Verwendung von Abstandsstücken erforderlich ist, befestigen Sie bitte die Abstandsstücke an den Papierflanschen, indem Sie das oben angeführte Verfahren in umgekehrter Reihenfolge anwenden, wie auf der rechten Seite dargestellt.

# 1**Befestigen Sie die mitgelieferten Papierhalter an beiden Seiten des Druckpapiers.**

Zur Montage der Papierhalter, drücken Sie die Arretierungen auf dem Papierhalter zusammen (siehe Bild) und schieben Sie sie so in den Schaft der Papierrolle. Lassen Sie danach die Arretierungen des Papierhalters los und überprüfen Sie den korrekten Sitz des Papierhalters auf der Papierrolle (das gilt für beide Seiten).

- **HINWEIS**
- Klemmen Sie Ihre Finger nicht ein.
- Entfernen Sie den Aufklebernoch nicht vom Druckerpapier.
- Knicken Sie das Papier nicht. Kniche oder Dellen auf dem Druckerpapier können unter Umständen zu einer Beeinträchtigung der Druckqualität führen.

#### **HINWEIS**

- Entfernen Sie beim Einlegen des Druckpapiers einen Flansch und halten Sie das Druckpapier an der Seite ohne Flansch aufrecht.
- Wenn Sie das Druckpapier seitlich einlegen, kann es sich aufrollen und herunterfallen. Dies kann Verletzungen zur Folge haben.

#### **HINWEIS**

Berühren Sie nicht den Thermokopf. Fingerabdrücke oder Staub auf dem Thermokopf führen zu einer Beeinträchtigung der Druckqualität.

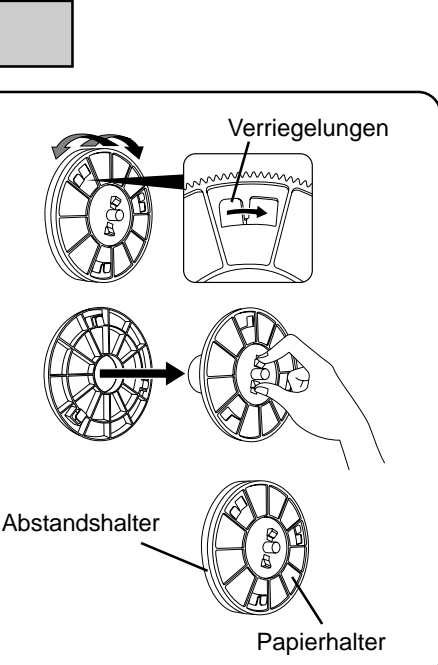

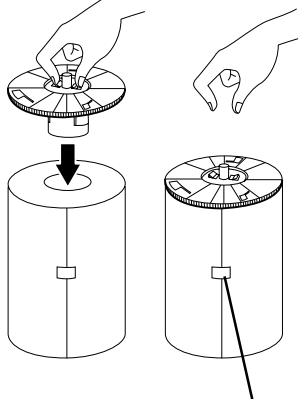

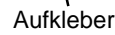

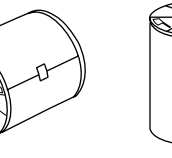

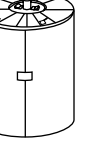

**[ANSCHLÜSSE](#page-10-0)**

**ANSCHLÜSSE** 

**AUSSTATTUNGS NERKMALE** 

MASSMAHMEN VORSICHTS-

**[SONSTIGES](#page-22-0) VORSICHTS- [MASSNAHMEN](#page-3-0) [AUSSTATTUNGS-](#page-8-0) MERKMALE VORBE- REITUNGEN [FEHLERSUCHE](#page-19-0)**

**REITUNGEN /ORBE-**

**FEHLERSUCHE** 

SONSTIGES

FLASCH KORREKT

# **VOR INBETRIEBNAHME**

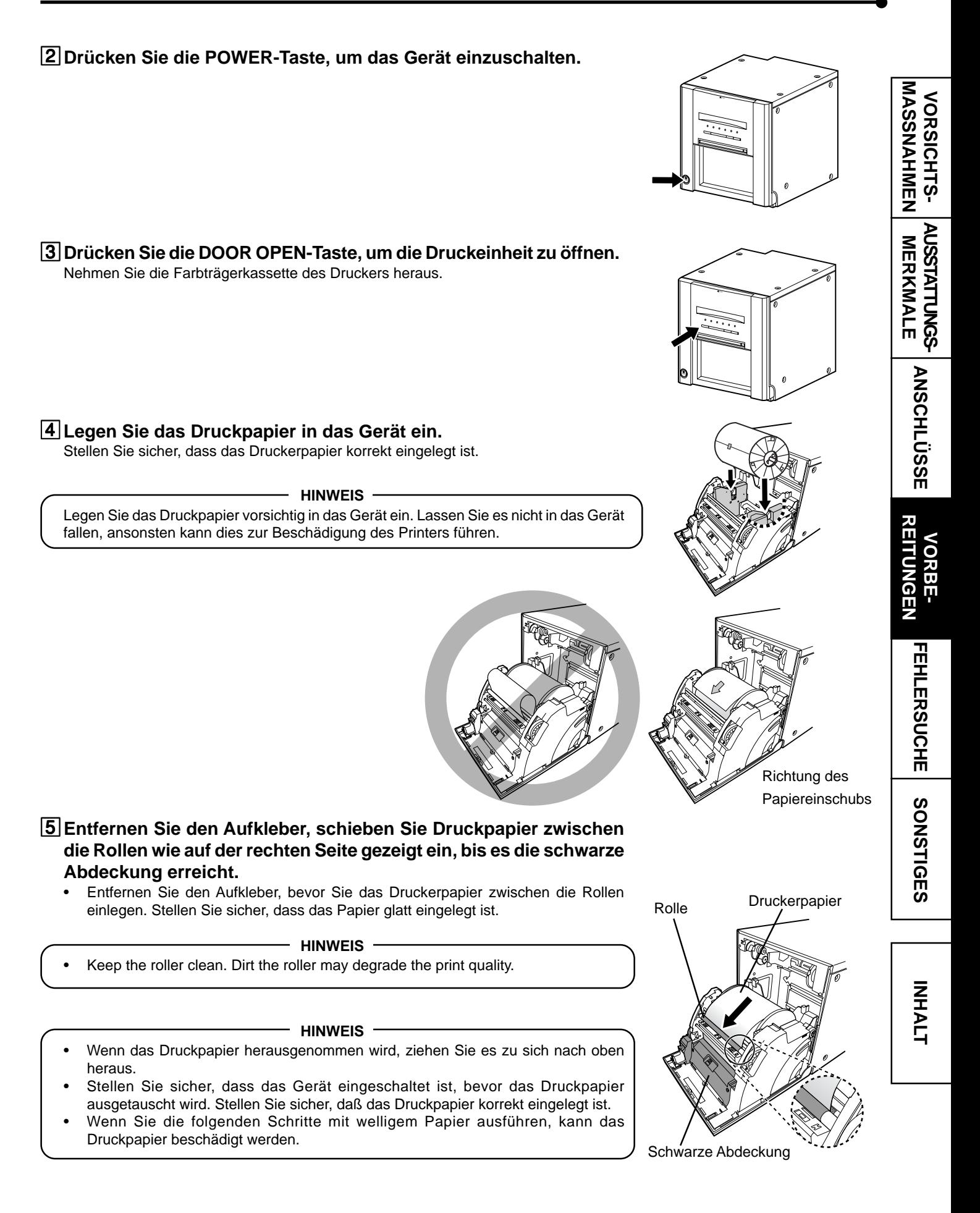

# <span id="page-15-0"></span>**INSTALLATION DES FARBTRÄGERS**

# 2 **INSTALLATION DES FARBTRÄGERS**

Setzen Sie nach dem Einlegen des Druckerpapiers die Farbkassette in das Gerät ein. Legen Sie das Farbträger in die Farbträgerkassette ein, bevor Sie die Farbträgerkassette in den Drucker einlegen.

#### **HINWEIS**

- Legen Sie die Farbträgerkassette auf eine flache Oberfläche und legen Sie den Farbträger ein.
- Wählen Sie für das Einlegen des Tintenbandes einen Ort aus, der staubfrei ist. Das Ablagern von Staub oder Verschmutzungen auf dem Tintenband führt zu einer Beeinträchtigung der Druckqualität.
- Stellen Sie sicher, dass die Nasen der Farbträgerrollen in der Farbträgerkassette korrekt eingelegt sind.

## 1**Legen Sie den Farbträger wie unten gezeigt in die Farbträgerkassette ein.**

• Stellen Sie sicher, dass der Farbträger korrekt installiert ist.

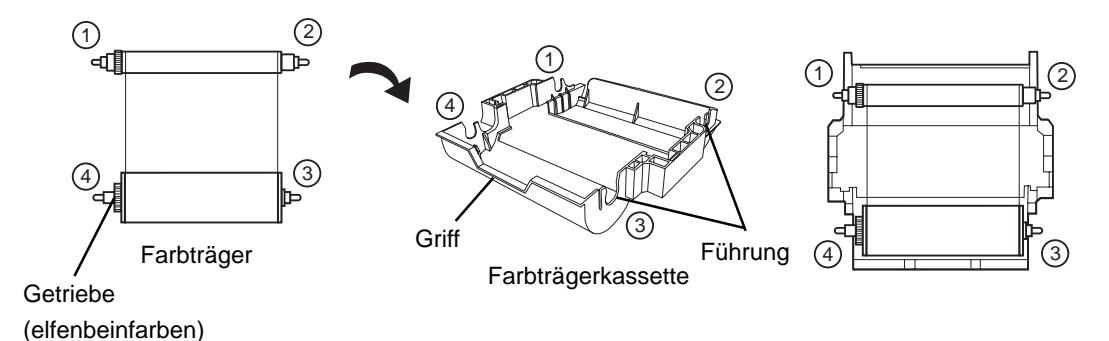

# 2 **FARBTRÄGERKASSETTE EINSETZEN**

## 1**Setzen Sie die Tintenkassette, die das Tintenband enthält, in die auf der rechten Seite dargestellte Position ein.**

Platzieren Sie die Tintenkassette auf dem Druckpapier, wobei der Schaft (der dickere), um den das Tintenband gewickelt ist, nach vorne ausgerichtet ist.

Richten Sie die an den Seiten der Tintenkassette vorhandenen Pfeile an den Pfeilen des Gerätes aus.

Richten Sie die Rückseite der Tintenkassette an den Führungen im Inneren des Gerätes aus.

Spannen Sie den Farbträger durch drehen der Elfenbeinfarbenen Farbträgerrolle.

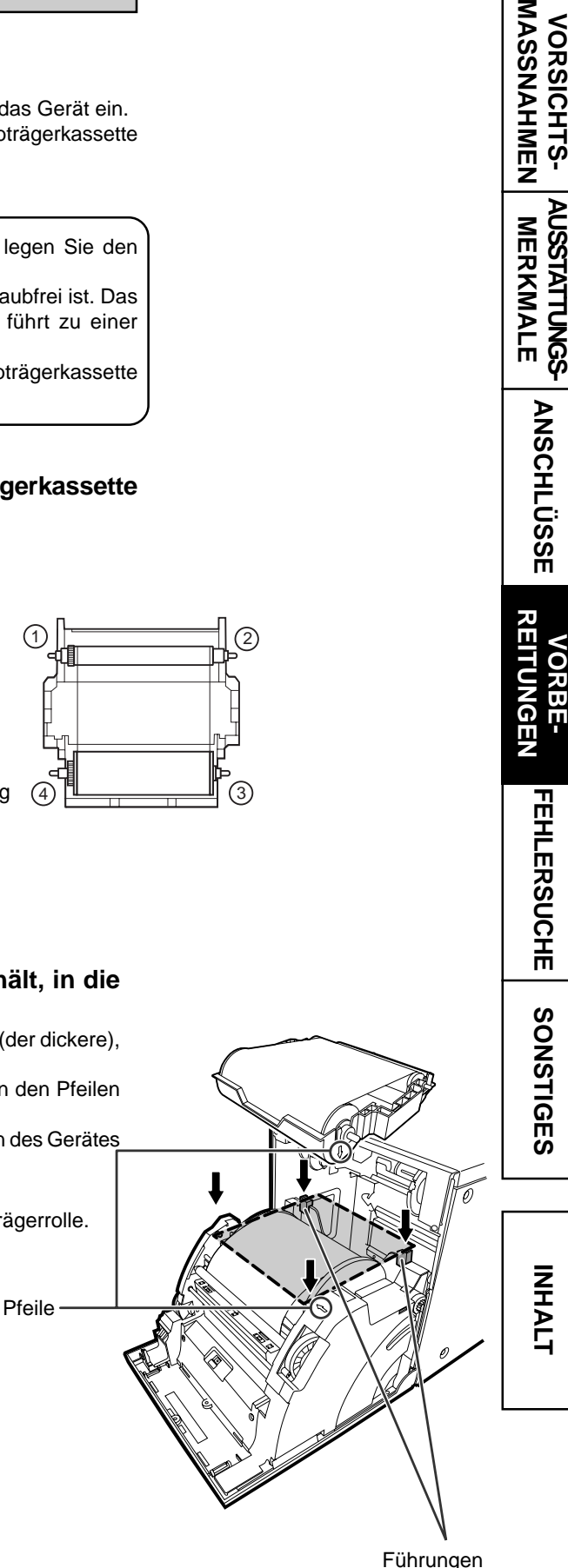

**[ANSCHLÜSSE](#page-10-0)**

**ANSCHLÜSSE** 

**REITUNGEN** 

**ORBE-**

**FEHLERSUCHE** 

**AUSSTATTUNGS** MERKMALE

MASSMAHMEN VORSICHTS-

# 2**Schieben Sie die Tintenkassette nach hinten in das Gerät.**

Halten Sie den Griff der Tintenkassette fest und schieben Sie die Tintenkassette geradeaus nach hinten in das Gerät.

Heben Sie die Tintenkassette anschließend an, bis Sie ein Klicken hören, mit dem die Tintenkassette im Kassettenhalter gesichert wird.

**HINWEIS**

Wenn der Farbträger aufgebraucht ist, wiederholen Sie die Schritte 1 bis 2, um den Farbträger und das Druckpapier auszutauschen.

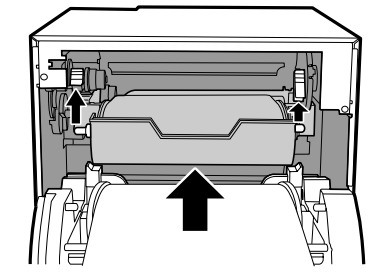

# 3**Drücken Sie auf die Mitte der Tür, um sie zu schließen.**

Zwei Minuten, nachdem Sie die Tür geschlossen haben, wird die Druckpapier-Einstellung initialisiert.

Wenn der Modus zum automatischen Einzug und Abschneiden ausgewählt wurde, wird das FEED & CUT-Verfahren drei Mal ausgeführt, nachdem Sie die Tür geschlossen haben. Wenn das Druckpapier mit dem Postkartendruck auf der Rückseite eingelegt wird, wird das FEED & CUT-Verfahren fünf Mal durchgeführt.

#### **HINWEIS**

- Wenn Sie die Tür schließen, drücken Sie sie so lange, bis Sie ein Klicken hören.
- Falls die PAPER / INK RIBBON-Anzeige leuchtet, wenn die Klappe geschlossen ist, wurde das Druckpapier wahrscheinlich nicht korrekt eingelegt. Öffnen Sie in diesem Fall bitte die Tür, um sicherzustellen, dass das Druckpapier ordnungsgemäß eingelegt wurde. Schließen Sie die Tür anschließend wieder.
- Im automatischen Einzugs- und Abschneide-Modus wird bei einem Einlegen des Druckpapiers von mehr als drei Mal das Druckpapier unter Umständen schneller verbraucht als das Tintenblatt.

#### 2 **Wenn der manuelle Einzugs- & Schnittmodus ausgewählt wurde**

Wenn der manuelle Einzugs- & Schnittmodus ausgewählt wurde, halten Sie die FEED & CUT-Taste 1 Sekunden oder länger gedrückt. Wiederholen Sie den manuellen Einzugs- & Schnittmodus dreimal. Wenn das Druckpapier mit dem Postkartendruck auf der Rückseite eingelegt wird, wird das FEED & CUT-Verfahren fünf Mal durchgeführt. Lesen Sie den [Abschnitt "Einstellung der DIP-Schalter" \(auf Seite 11\)](#page-12-0) hinsichtlich der Auswahl des Modus zum automatischen Einzug und Abschneiden.

# **Das Einlegen des Farbträgers und des Druckerpapiers ist abgeschlossen.**

#### **HINWEIS**

- Stellen Sie sicher, dass das Druckerpapier und der Farbträger gleichzeitig ersetzt werden.
- Entfernen Sie beim Austausch die Papierschnipsel aus dem Papierstreifen-Auffangbehälter.

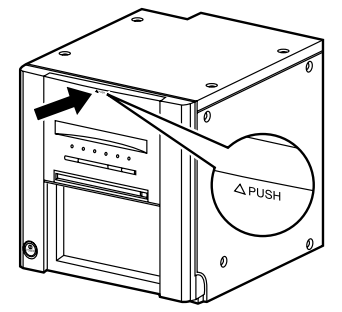

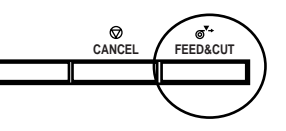

**[ANSCHLÜSSE](#page-10-0)**

**ANSCHLÜSSE** 

**AUSSTATTUNGS MERKMALE** 

NASSNAHMEN VORSICHTS-

**[SONSTIGES](#page-22-0) VORSICHTS- [MASSNAHMEN](#page-3-0) [AUSSTATTUNGS-](#page-8-0) MERKMALE VORBE- [REITUNGEN](#page-13-0) [FEHLERSUCHE](#page-19-0)**

**REITUNGEN /ORBE-**

**FEHLERSUCHE** 

# <span id="page-17-0"></span>**HANDHABUNG DER VERBRAUCHSMATERIALIEN**

# 2 **VOR DEM DRUCKEN**

- Fingerabdrücke und Staub auf der Druckerpapier-Oberfläche können die Druckqualität beeinträchtigen und Papierstaus verursachen. Wenn der Modus zum manuellen Einzug und Abschneiden ausgewählt wurde, wiederholen Sie bitte das FEED & CUT-Verfahren dreimal nach dem Austauschen des Druckpapiers. Wenn das Druckpapier mit dem Postkartendruck auf der Rückseite eingelegt wird, wird das FEED & CUT-Verfahren fünf Mal durchgeführt. Wenn Sie das Abschneiden des Druckpapiers durch das FEED & CUT-Verfahren vernachlässigen, werden die ersten zwei oder drei Ausdrucke aufgrund von Fingerabdrücken oder Verschmutzungen unter Umständen teilweise nicht gedruckt.
- Wenn Druckerpapier schnell von einem kalten an einen warmen Ort gebracht wird, wellt sich möglicherweise das Druckerpapier oder es bildet sich Feuchtigkeit auf der Papieroberfläche. Dies kann Papierstaus verursachen oder die Druckqualität beeinträchtigen. Lassen Sie das Papier vor der Benutzung einige Zeit im Raum liegen, damit sich dessen Temperatur stabilisieren kann.
- Wenn das FEED & CUT-Verfahren wiederholt wird, während das Druckerpapier eingelegt wird, könnte die angezeigte Anzahl der Ausdrucke unter Umständen nicht erreicht werden. Wenn Sie ferner das Druckpapier austauschen, bevor es aufgebraucht ist, wird die anzeigte Ausdruckanzahl möglicherweise nicht ausgeführt.

# 2 **NACH DEM DRUCKEN**

- Wenn das Papier mit Lösungsmitteln in Berührung kommt (Alkohol, usw.), kann sich der Ausdruck verfärben.
- Die Verfärbung der Ausdrucke wird beschleunigt, wenn das Druckerpapier mit weichen Vinyl-Chloriden o.ä. in Berührung kommt.
- Vermeiden Sie es, Ausdrucke in direktem Sonnenlicht oder an Orten zu lagern, wo eine hohe Luftfeuchtigkeit herrscht.

# 2 **AUFBEWAHRUNG DER VERBRAUCHSMATERIALIEN**

- Bewahren Sie das Druckpapier und das Tintenblatt nicht in einem Behälter auf, der aus weichem PVC besteht. Aufgrund einer chemischen Reaktion könnten Druckpapier und Tintenband unter Umständen entfärbt werden.
- Bewahren Sie das Druckpapier und das Tintenblatt nicht in direktem Sonnenlicht auf und halten Sie beides von Heizgeräten fern; lagern Sie das Druckpapier und das Tintenblatt an einem kühlen, dunklen Ort bei einer Temperatur zwischen 5°C und 30°C und bei einer Luftfeuchtigkeit zwischen 20 % und 60 %.

MASSNAHMEN VORSICHTS-

# <span id="page-18-0"></span>**INSTALLATION DES DRUCKERTREIBERS**

**2** Es ist erforderlich einen Druckertreiber zu installieren, um die Daten von einem an diesem Gerät angeschlossenen Personal Computer auszudrucken. Der Druckertreiber, der unter Windows® benutzt werden kann, wird mit diesem Gerät mitgeliefert.

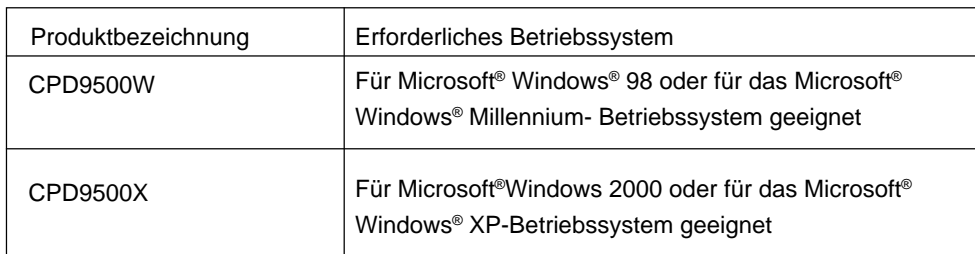

- 2 Lesen Sie sich hinsichtlich der Installation des Druckertreibers die "PRINTER DRIVER GUIDE"-Datei auf der CD-ROM durch.
- Microsoft Windows, Windows 98, Windows Millennium, Windows 2000 und Windows XP sind eingetragene Warenzeichen der Microsoft Corporation.

# <span id="page-19-0"></span>**FEHLERANZEIGEN DES BEDIENFELDS UND ABHILFEMAßNAHMEN**

2 Wenn aus irgendeinem Grund der Druckbetrieb nicht möglich sein sollte oder ein Fehler während des Druckbetriebs auftreten sollte, leuchten oder blinken die Anzeigen auf dem Bedienfeld. Verfahren Sie in einem derartigen Fall wie nachfolgend aufgeführt.

Für den Fall eines Fehlers beim Drucken nimmt das Gerät – wenn Sie es nicht ausschalten – das Drucken nach Beheben des Fehlers automatisch wieder auf.

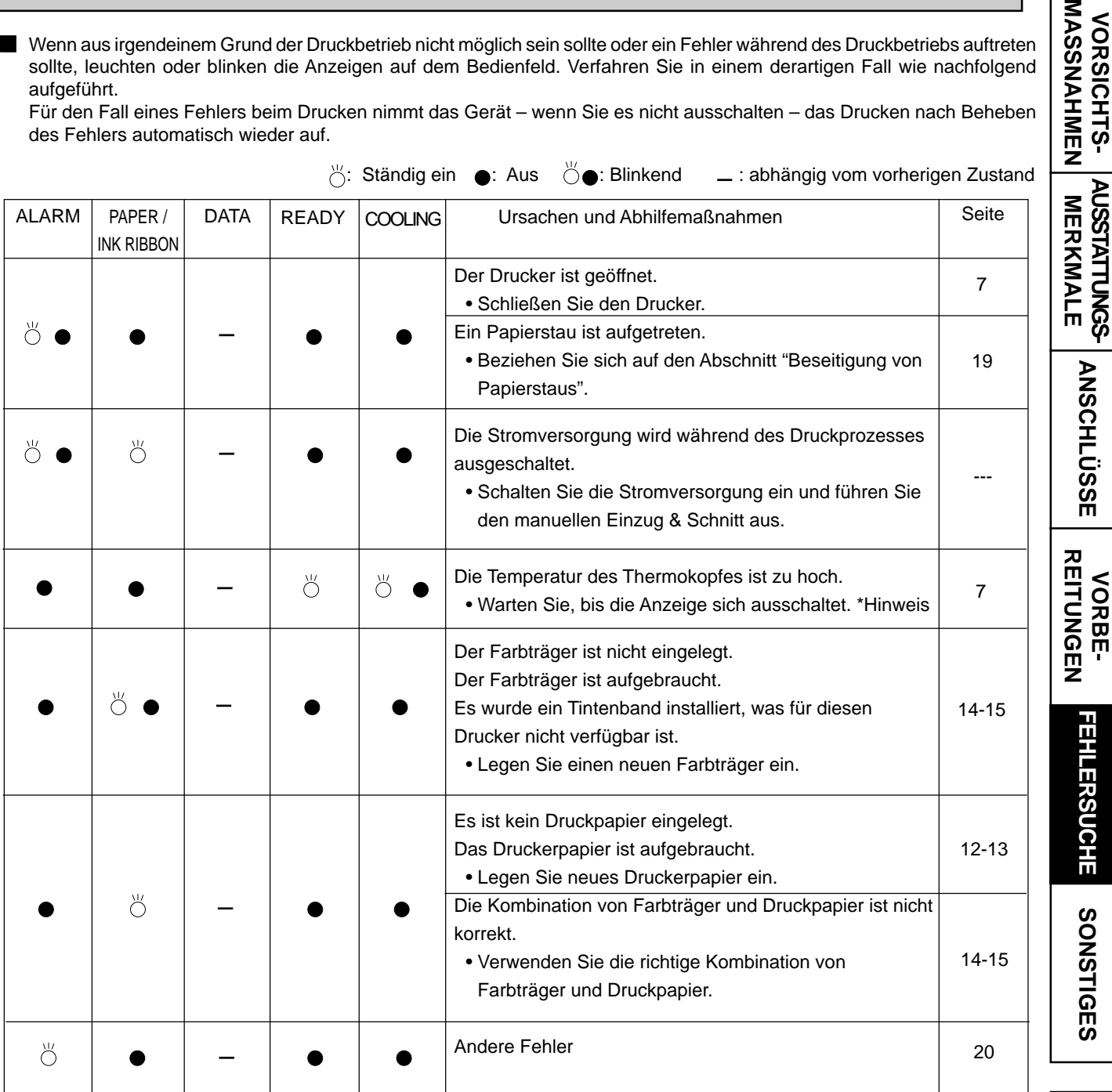

Wenn die ALARM- oder PAPER/INK RIBBON-Anzeige leuchtet oder blinkt, öffnen Sie die Tür und führen Sie die oben genannten Gegenmaßnahmen aus. Wenn die Anzeige durch Schließen der Tür nicht ausgeschaltet wird, führen Sie den manuellen Einzug & Schnitt aus.

\*Hinweis Wenn während des Endlosdrucks vom PC aus ein Fehler auftritt, wird der Endlosdruck nach dem Erlöschen der COOLING-Anzeige wieder aufgenommen.

**[INHALT](#page-2-0)**

**VORSICHTS-<br>MASSNAHMEN** 

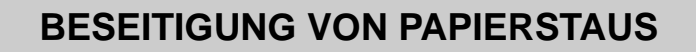

<span id="page-20-0"></span>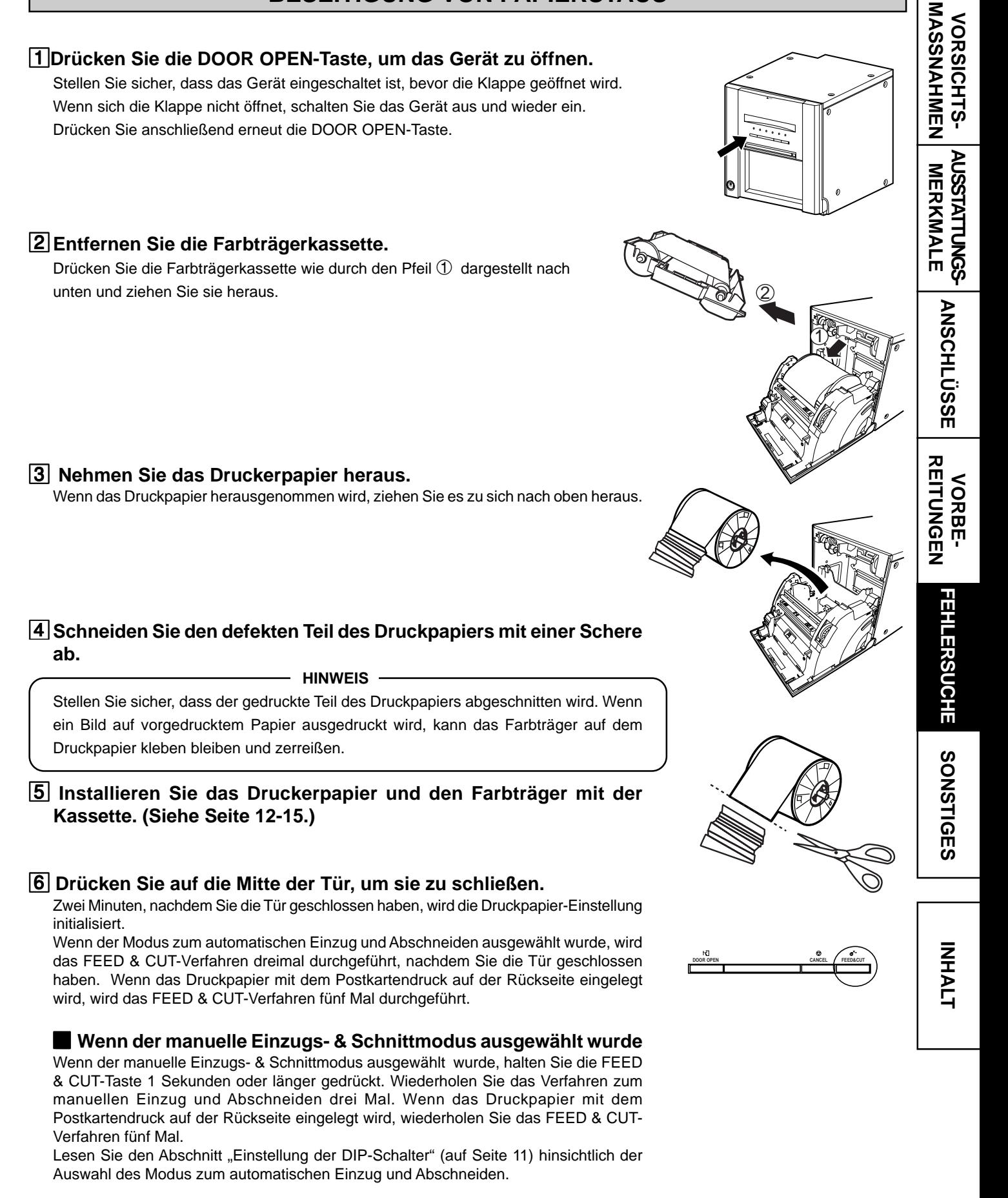

# **BEVOR SIE DEN KUNDENDIENST RUFEN**

Nehmen Sie bei den folgenden Symptomen eine erneute Geräteprüfung vor, bevor Sie den Kundendienst anrufen.

<span id="page-21-0"></span>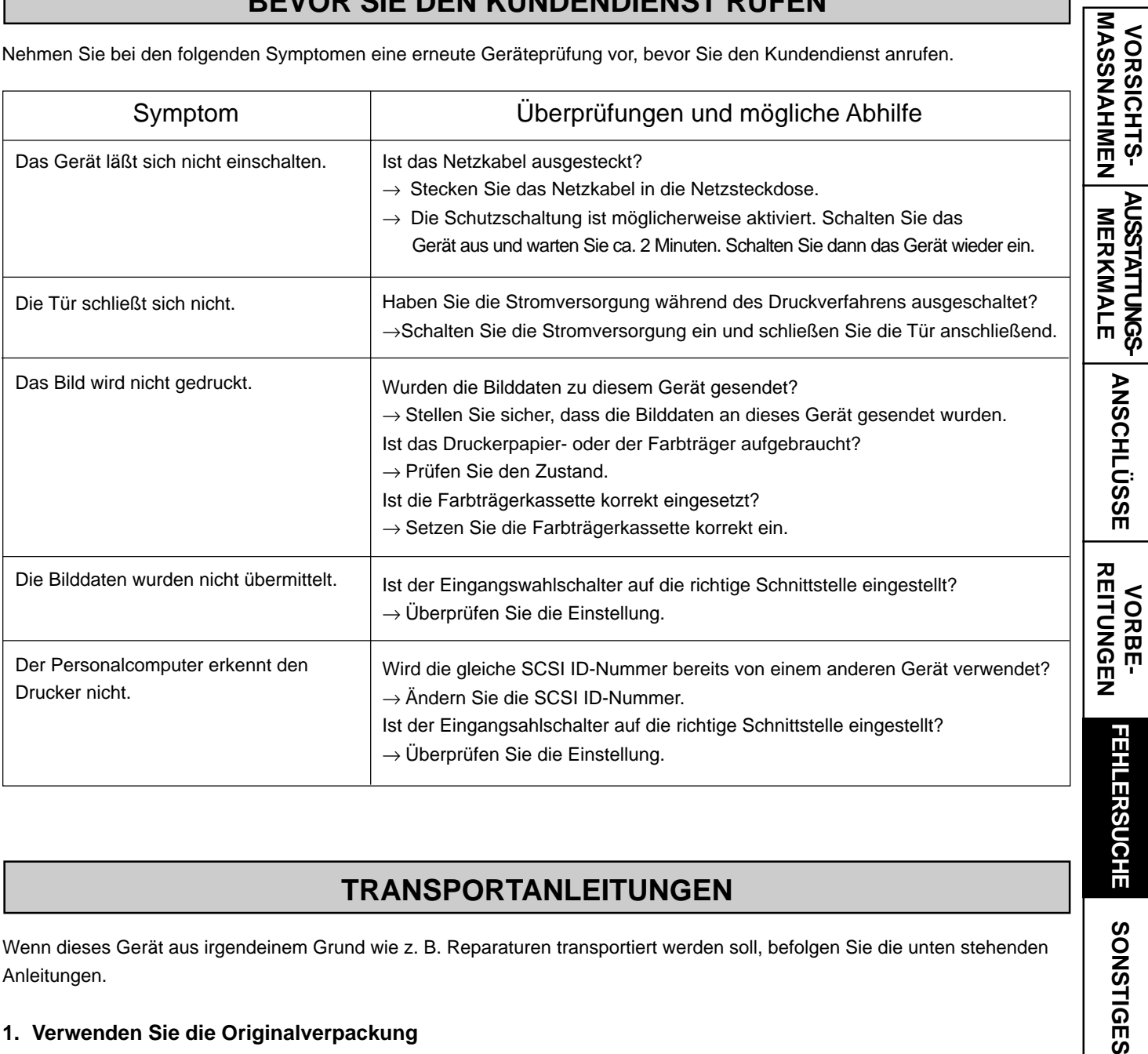

# **TRANSPORTANLEITUNGEN**

Wenn dieses Gerät aus irgendeinem Grund wie z. B. Reparaturen transportiert werden soll, befolgen Sie die unten stehenden Anleitungen.

# **1. Verwenden Sie die Originalverpackung**

Die Originalverpackung hält möglicherweise nicht länger als einen Transport. Wenn das Gerät mit der Verpackung für mehr als einen Transport verwendet wird, kann keine Garantie übernommen werden.

Kaufen Sie eine andere Verpackung, wenn dieses Gerät erneut transportiert werden soll.

Verpacken Sie das Gerät bei entferntem gesamten Zubehör (Tintenband, Druckpapier, Tintenkassette und Papierflansche).

# **2. Schalten Sie die Stromversorgung aus, nachdem die PAPER/INK RIBBON-Anzeige zu blinken begonnen hat.**

Schließen Sie nach dem Entfernen des gesamten Zubehörs bei eingeschalteter Drucker-Stromversorgung die Tür. Schalten Sie, nachdem die PAPER/INK RIBBON-Anzeige zu blinken begonnen hat, die Stromversorgung aus.

**3. Falls das Tintenband, das Druckpapier oder die Tintenkassette nicht herausgenommen werden kann, lassen Sie sich bitte von Ihrem Händler beraten.**

**[INHALT](#page-2-0)**

# <span id="page-22-0"></span>**REINIGUNG**

Wenn der Drucker wie unten angegeben gereinigt wird, arbeitet er zuverlässig, und seine Lebensdauer kann sich verlängern.

## **Vorbereitungen**

Alkohol (Isopropylalkohol) Papiertuch (etwa 4 Mal in der Mitte falten, gefaltete Kante zum Reinigen verwenden)

Sonstiges : Reinigungsstift (Zubehör)\*, Reinigungsband (Zubehör)\* \*Wenden Sie sich wegen des Zubehörs bitte an lhren Händler.

# **VORKEHRUNGEN FÜR DIE REINIGUNG**

1**Drücken Sie die POWER-Taste, um das Gerät einzuschalten.**

2**Drücken Sie die DOOR OPEN-Taste, um das Gerät zu öffnen.**

3**Entfernen Sie die Farbträgerkassette.**

4**Entnehmen Sie das Druckerpapier.**

# 5**Schalten Sie das Gerät durch Drücken der POWER-Taste aus.**

Schalten Sie vor dem Reinigen das Gerät unbedingt aus.

# **THERMOKOPF-REINIGUNG**

Reinigen Sie die Teile, die mit den Druckpapierseiten wie rechts gezeigt in Berührung kommen. Wischen Sie die Teile vorsichtig mit einem Seidenpapier ab, das mit etwas Alkohol angefeuchtet ist.

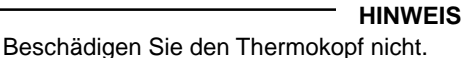

• Der Thermokopf ist gleich nach dem Druckbetrieb heiß. Warten Sie, bis der Thermokopf abgekühlt ist, bevor Sie den Thermokopf reinigen.

# **BEI VERWENDUNG DES REINGUNGSBANDES (CR9000)**

Wenn Sie Druckpapier mit einer Breite von 152 mm (6") verwenden, nachdem Sie Druckpapier mit einer Breite von 127 mm (5") verwendet haben, ist unter Umständen eine Thermokopf-Reinigung mit einem Reinigungsband erforderlich.

Wenn eine oder zwei Linien auf der Druckoberfläche erscheinen, wie auf der rechten Seite dargestellt, wenn Sie auf Druckpapier mit einer Breite von 152 mm (6") drucken, reinigen Sie den Thermokopf bitte unter Verwendung dieses Reinigungsbandes.

Eine Reinigung ist nicht erforderlich, wenn:

Sie Druckpapier mit einer Breite von 127 mm (5") verwenden, nachdem Sie Druckpapier mit einer Breite von 127 mm (5") verwendet haben;

Sie Druckpapier mit einer Breite von 152 mm (6") verwenden, nachdem Sie Druckpapier mit einer Breite von 152 mm (6") verwendet haben;

Sie Druckpapier mit einer Breite von 127 mm (5") verwenden, nachdem Sie Druckpapier mit einer Breite von 152 mm (6") verwendet haben.

Druckpapier mit einer Breite von 127 mm (5") : 9 x 13 (3.5x5"), 13 x 18 (5x7")

Druckpapier mit einer Breite von 152 mm (6") : 10 x 15 (4x6"), 15 x 20 (6x8"), 15 x 23 (6x9") **HINWEIS**

Wenn schlechte Druckqualität auch nach Reinigung des Kopfes nicht behoben werden kann, wenden Sie sich an Ihren Händler oder die nächste Servicestelle.

# **PAPIERFLANSCH-REINIUNG**

Reinigen Sie die Teile, die mit den Druckpapierseiten wie rechts gezeigt in Berührung kommen. Wischen Sie die Teile vorsichtig mit einem Seidenpapier ab, das mit etwas Alkohol angefeuchtet ist.

etwas Alkohol  $\langle \rangle$ 

So falten Sie ein Papiertuch

Kante zum Reinigen

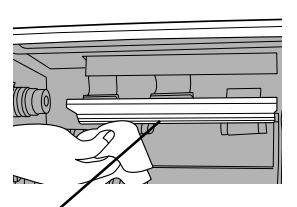

Reinigungsstift

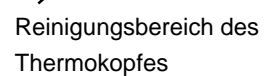

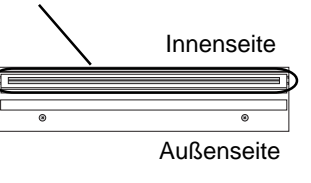

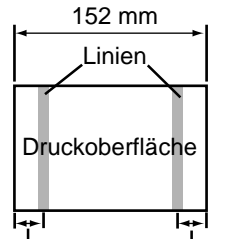

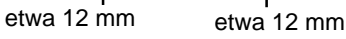

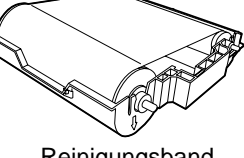

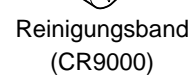

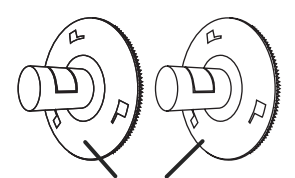

**[INHALT](#page-2-0)**

# **TECHNISCHE DATEN**

<span id="page-23-0"></span>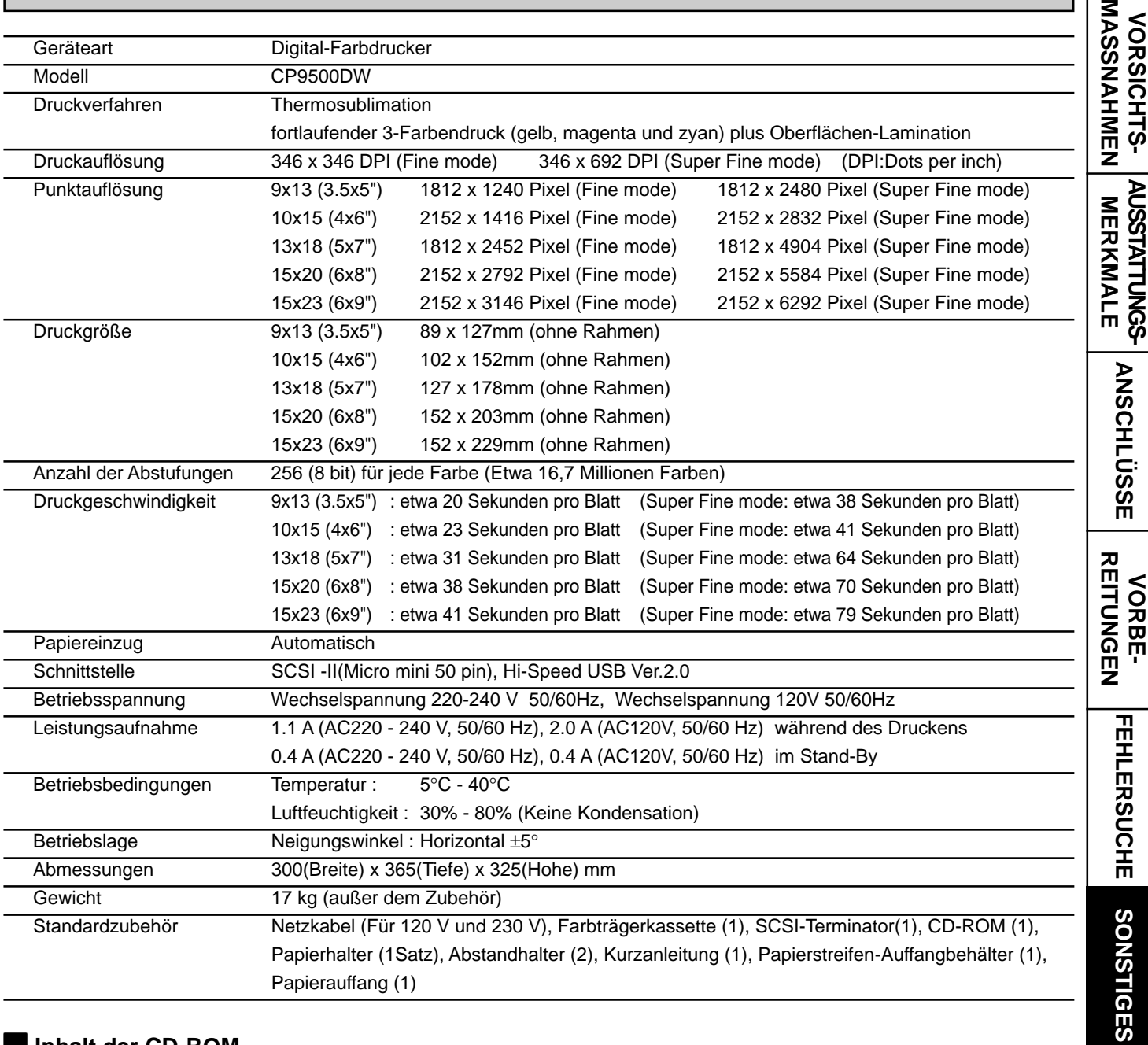

# 2 **Inhalt der CD-ROM**

- Bedienungsanleitung
- Druckertreiber
- PRINTER DRIVER GUIDE
- Adobe® Reader®

Adobe, das Adobe-Logo, und Reader sind entweder eingetragene Warenzeichen oder Warenzeichen der Adobe Systems Incorporated in den Vereinigten Staaten und/oder in anderen Ländern.

 $\overline{\mathbf{z}}$ 

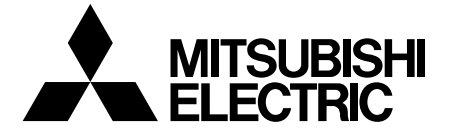

# **MITSUBISHI DIGITAL ELECTRONICS AMERICA, INC.**

9351 Jeronimo Road, Irvine, CA 92618, U.S.A. Phone 949-465-6000

# **Mitsubishi Electric Europe B.V.**

# **UK Branch**

Travellers Lane, Hatfield, Herts. AL10 8XB, England, U.K. Phone (0) 1707 276100 FAX (0) 1707 278755

## **German Branch**

Gothaer Strasse 8, 40880 Ratingen ; Postfach 1548, 40835 Ratingen ; Germany Phone 02102/ 486-9250 FAX 02102/ 486-7320

# **French Branch**

25, Boulevard des Bouvets - 92741 NANTERRE cedex Phone (01) 55.68.55.00 FAX (01) 55.68.57.31

# **Italian Branch**

Centro Direzionale Colleoni, Palazzo Perseo-Ingresso 2, Via Paracelso 12, 20041 Agrate Brianza, (Milano) Italy Phone (039) 60531 FAX (039) 6057694

# **Benelux Branch**

Nijverheidsweg 23 A, 3641 RP. Postbus 222, 3640 AE Mijdrecht Phone 0297-282461 FAX 0297-283936

# **Spanish Branch (Barcelona)**

Sucursal en españa Ctra. Rubí, 76-80, 08190 Sant Cugat del Vallés Ap. de Correos 420 BARCELONA (SPAIN) Phone +34 93 565 3154 FAX +34 93 589 4388

> Hergestellt durch die Mitsubishi Electric Corporation 1 Zusho Baba, Nagaokakyo-city, Kyoto Japan